# H3C MER 系列路由器 用户 FAQ

资料版本:6W102-20210224

Copyright © 2020-2021 新华三技术有限公司 版权所有,保留一切权利。 非经本公司书面许可,任何单位和个人不得擅自摘抄、复制本文档内容的部分或全部,并不得以任何形式传播。 除新华三技术有限公司的商标外,本手册中出现的其它公司的商标、产品标识及商品名称,由各自权利人拥有。 本文档中的信息可能变动,恕不另行通知。

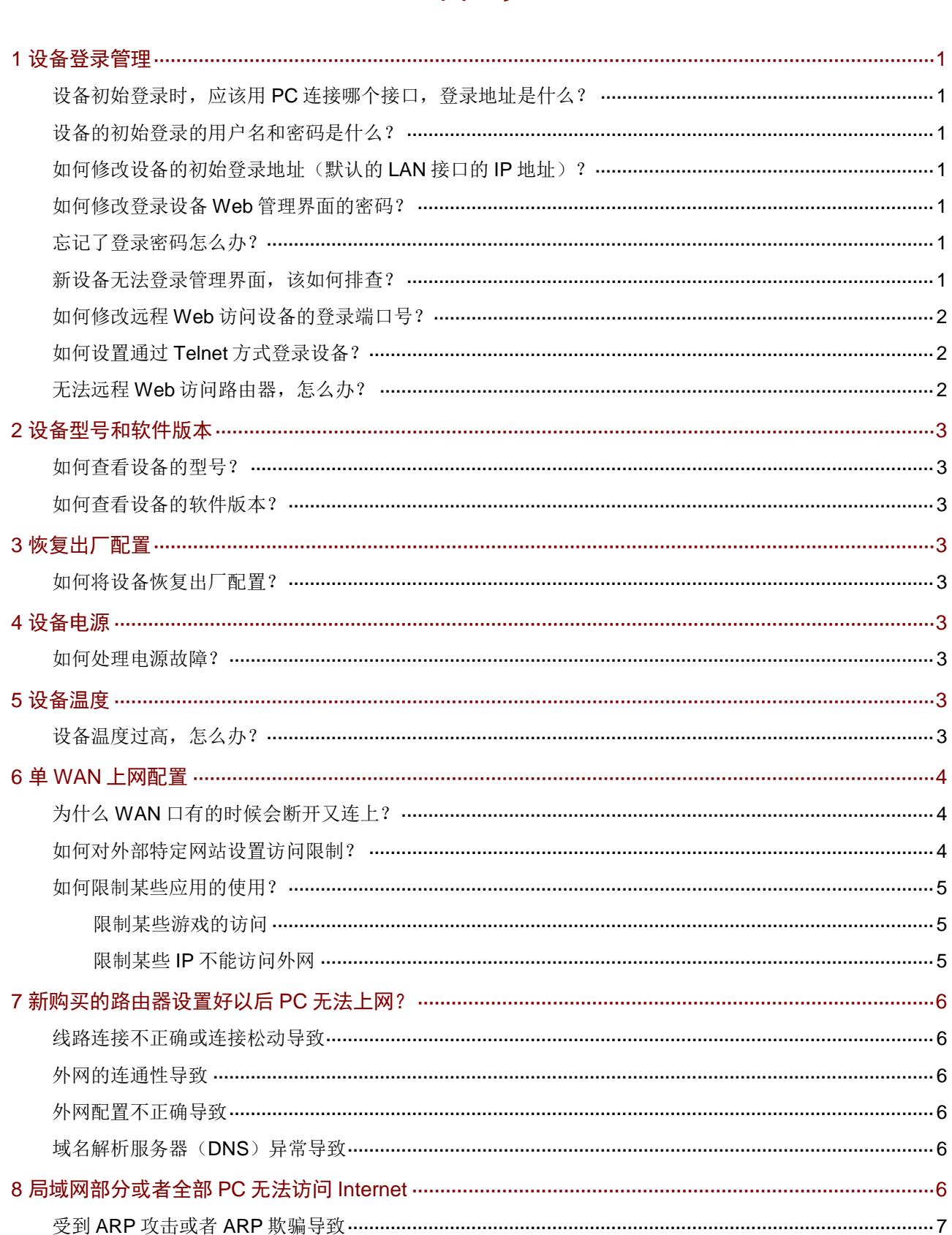

## 目录

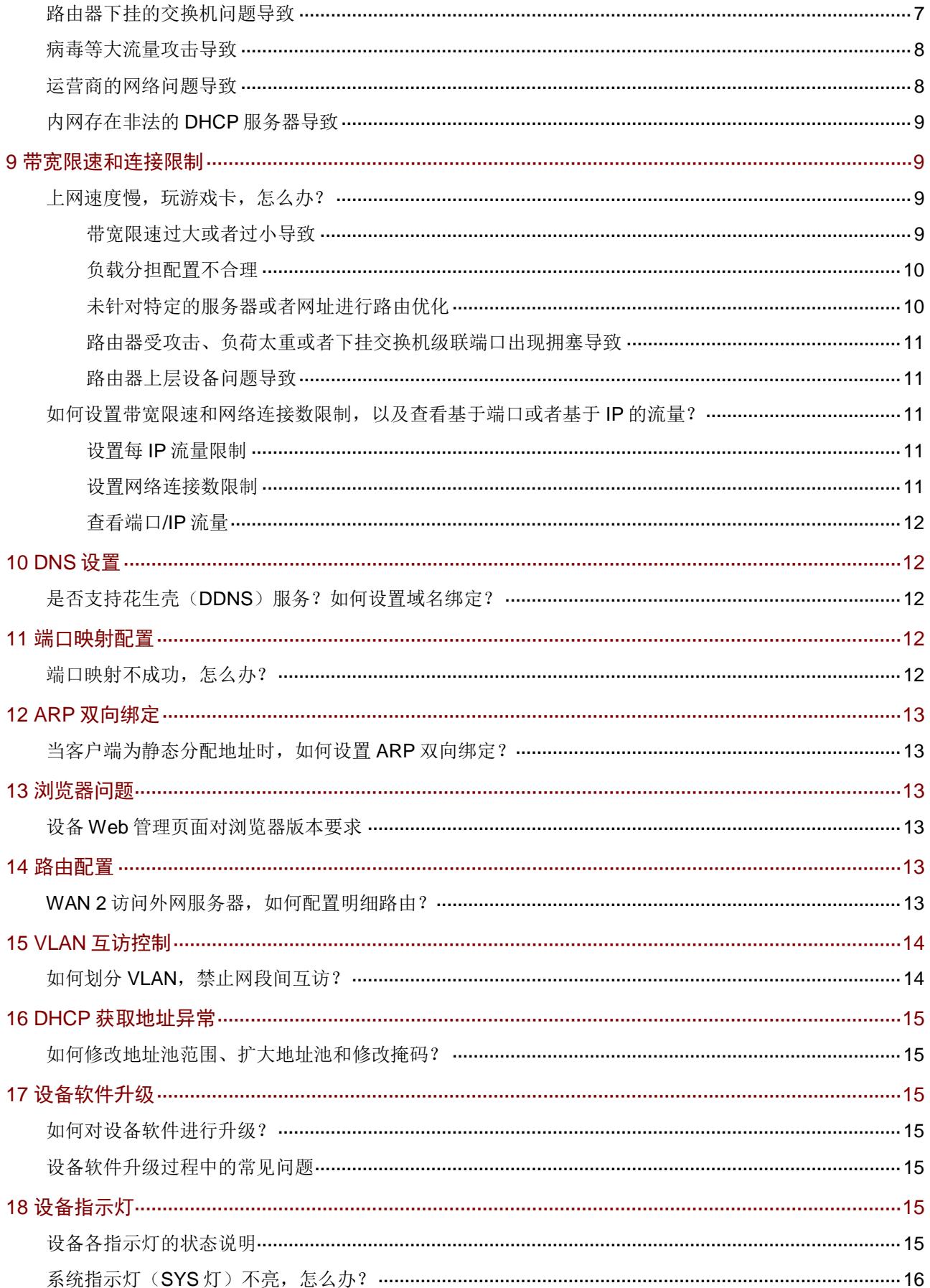

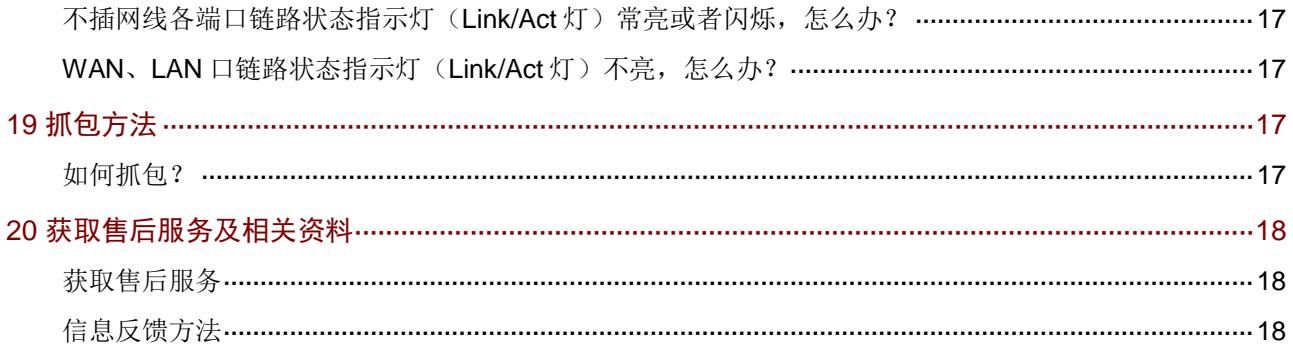

## 用户 FAQ

本文档介绍 H3C MER 系列路由器的用户常见问题及解答。

### <span id="page-4-0"></span>**1** 设备登录管理

#### <span id="page-4-1"></span>设备初始登录时,应该用PC连接哪个接口,登录地址是什么?

设备初始登录时,使用PC连接 GE LAN接口,登录地址是http://192.168.1.1或https://192.168.1.1。

#### <span id="page-4-2"></span>设备的初始登录的用户名和密码是什么?

设备初始的登录用户名是 admin, 密码是 admin。首次登录后, 需要修改密码。

#### <span id="page-4-3"></span>如何修改设备的初始登录地址(默认的LAN接口的IP地址)?

通过修改 VLAN1 接口的 IP 地址来实现。配置步骤如下:

- (1) 登录 Web 管理界面,单击[网络设置/LAN 配置]菜单项,进入 LAN 配置页面;
- (2) 点击 Vlan-interface1 对应的"操作"列修改图标,弹出修改 LAN 对话框;
- (3) 在"接口 IP 地址"配置项中,输入新的 IP 地址。此 IP 地址将作为设备的新登录地址。

#### <span id="page-4-4"></span>如何修改登录设备Web管理界面的密码?

成功登录设备 Web 管理界面, 在页面的右上角, 点击"管理员>设置"选项, 在弹出的修改管理员 页面中,可以根据需要修改密码。

#### <span id="page-4-5"></span>忘记了登录密码怎么办?

当用户忘记 Web 登录密码时,可以通过恢复出厂配置来重新登录设备。执行该操作设备所有的配 置将会清空。在未备份设备配置文件的情况下,请谨慎使用此方式。

- 若设备前面板上存在 RESET 按钮。 可通过按下 RESET 按钮来恢复设备的出厂配置。RT-MER3220 路由器需长按 RESET 按钮 10 秒钟以上,RT-MER5200 路由器需长按 RESET 按钮 4 秒钟以上,设备将立刻恢复出厂配 置并重新启动。
- 若设备前面板上不存在 RESET 按钮。 将管理计算机串口连接到设备上或者通过管理计算机 Telnet 到设备,在用户视图下执行 "restore factory-default"命令,确认执行该命令后,设备将恢复到出厂设置并重新启动。

#### <span id="page-4-6"></span>新设备无法登录管理界面, 该如何排杳?

新购买的设备按照《H3C MER 系列路由器 快速入门》中登录设备操作无法登录时,我们可以从以 下几个方面进行逐一的排查:

- (1) 确认接线方式是否正确? 需要将电脑的网口与设备的 GE LAN 接口相连接。
- (2) 确认电脑网卡的设置是否正确? 首次登录设备,电脑的网卡可以设置为"自动获得 IP 地址"或者手动配置 IP 地址为 192.168.1.2 (192.168.1.1/23 网段内除 192.168.1.1 的地址均可),子网掩码为 255.255.255.0。
- (3) 确认浏览器的版本是否为推荐版本? 建议使用 IE10.0 及以上版本或者 Chrome57.0 及以上版本的浏览器。
- (4) 确认设备的初始登录地址是否输入正确? 设备初始的登录地址为 http://192.168.1.1 或 https://192.168.1.1。
- (5) 确认登录用户名和密码是否输入正确? 设备初始的登录用户名是 admin, 密码为 admin。

#### <span id="page-5-0"></span>如何修改远程Web访问设备的登录端口号?

修改方法如下:在设备 Web 管理页面的导航栏中选择"系统工具>远程管理",单击"HTTP/HTTPS" 页签,修改 HTTP 和 HTTPS 的登录端口号, 注意: 建议使用 10000 以上的端口号。修改完成后, 点击<应用>按钮即可完成修改。

#### <span id="page-5-1"></span>如何设置通过Telnet方式登录设备?

登录设备的 Web 管理页面进行如下设置:

- (1) 在导航栏中选择"系统工具>远程管理",单击"Telnet"页签,开启 Telnet 服务。
- (2) 在导航栏中选择"系统工具>管理账户",创建 Telnet 账号和密码。

#### <span id="page-5-2"></span>无法远程Web访问路由器, 怎么办?

请按照如下步骤进行排查:

- (1) 在设备 Web 管理页面的导航栏中选择"系统工具>远程管理",单击"HTTP/HTTPS"页签, 确认是否已经开启远程访问功能,并确认远程访问的计算机 IP 地址是否在允许远程登录的 IP 范围内。
- (2) 确认远程访问 Web 管理页面的格式是否正确。HTTP 登录端口的缺省值为 80,HTTPS 登录 端口的缺省值为 443,修改登录端口时,建议使用 10000 以上的端口号。当登录端口为缺省 值时,正确的格式为:http://*ip-address* 或 https://*ip-address*,例如 http://192.168.100.10; 当登录端口为非缺省值时,正确的格式为:http://*ip-address*:*port* 或 https://*ip-address*:*port*, 例如 http://192.168.100.10:12222。
- (3) 确认远程访问的用户数量是否达到最大值,查看当前登录 Web 管理页面的用户的方法如下: 将管理计算机串口连接到设备上或者通过管理计算机 Telnet 到设备, 在用户视图下执行 "display web user"命令。设置同时在线远程访问路由器的最大用户数的方法如下: 在导航 栏中选择"系统工具>管理账号",进入管理账户页面,点击<添加>按钮,弹出添加管理员对 话框。根据需要设置相关参数,并设置同时在线最大用户数,点击<添加>按钮完成管理员的 添加。

## <span id="page-6-0"></span>**2** 设备型号和软件版本

<span id="page-6-1"></span>如何查看设备的型号?

- 方法一: 通过查看设备前面板, "H3C" Logo 下方就是设备型号。
- 方法二:登录设备 Web 网管界面,单击[系统信息]菜单项,在该页面右侧可以查看具体的产 品型号。

#### <span id="page-6-2"></span>如何查看设备的软件版本?

登录设备 Web 管理界面,单击[系统信息]菜单项,在页面右侧可以看到软件版本信息。

## <span id="page-6-3"></span>**3** 恢复出厂配置

#### <span id="page-6-4"></span>如何将设备恢复出厂配置?

恢复出厂配置的方法有如下三种:

- 在设备 Web 管理页面的导航栏中选择"系统工具>配置管理",单击"恢复出厂配置"页签, 点击<重置>按钮,在确认提示框中选择"是",完成恢复出厂配置并强制重启设备。
- 若设备前面板上存在 RESET 按钮,可通过按下 RESET 按钮来恢复设备的出厂配置。 RT-MER3220 路由器需长按 RESET 按钮 10 秒钟以上,RT-MER5200 路由器需长按 RESET 按钮 4 秒钟以上, 设备将立刻恢复出厂配置并重新启动。
- 将管理计算机串口连接到设备上或者通过管理计算机 Telnet 到设备, 在用户视图下执行 "restore factory-default"命令,确认执行该命令后,设备将恢复到出厂设置并重新启动。

## <span id="page-6-5"></span>**4** 设备电源

#### <span id="page-6-6"></span>如何处理电源故障?

电源故障的现象是设备无法上电,前面板的电源指示灯 SYS 或者 PWR 不亮。 关闭设备电源开关后,按照如下步骤进行检查:

- (1) 检查电源线是否与设备及供电设备正确连接。
- (2) 检查供电设备是否正常工作。
- (3) 检查所用电源线是否损坏。

如果上述检查项均未发现问题,并且故障现象仍未消失,请关注"新华三服务"微信公众号,选择 "自助服务→400 一键拨入"菜单寻求帮助。

## <span id="page-6-7"></span>**5** 设备温度

#### <span id="page-6-8"></span>设备温度过高,怎么办?

当设备温度过高时,请确认使用场所及其温度和湿度是否符合如下要求:

- 设备必须在室内使用。
- 设备风扇散热口不要有遮挡。

• 室内温度和湿度要求如下表。

| 项目     | 描述                                                                     |
|--------|------------------------------------------------------------------------|
| 工作环境温度 | 无硬盘 0°C~45°C<br>$\bullet$<br>带硬盘 5°C~40°C<br>$\bullet$                 |
| 工作环境湿度 | 无硬盘 5%RH~95%RH(非凝露)<br>$\bullet$<br>带硬盘 10%RH~80%RH (非凝露)<br>$\bullet$ |

## <span id="page-7-0"></span>**6** 单 **WAN** 上网配置

#### <span id="page-7-1"></span>为什么WAN口有的时候会断开又连上?

常见的产生原因和处理办法如下:

• WAN 口物理线路故障

处理方法: 杳看路由器 WAN 口指示灯是否正常,如果指示灯熄灭,则说明链路连接有问题,建议 更换连接 WAN 口的网线观察。

• 前端光猫故障或者运营商线路故障

处理方法:电脑直连光猫测试,如果用户使用的 PPPoE 拨号方式,请输出正确的账号和密码并进 行拨号,如果能上网,这说明路由器故障。如果依旧掉线,请联系运营商解决。

• 运营商定期回收 IP 地址

处理方法: 此种情况一般出现在 WAN 口上网方式为 PPPoE 拨号, 每次掉线时间间隔比较固定, 请联系运营商确认并解决。

• 设备软件原因

处理方法: 升级路由器的软件版本, 具体方法请参见["设备软件升级"](#page-18-2)。

• 设备硬件故障

处理方法:请关注"新华三服务"微信公众号,选择"自助服务→400 一键拨入"菜单寻求帮助。

#### <span id="page-7-2"></span>如何对外部特定网站设置访问限制?

限制接入终端访问外部网站可以通过如下方法解决:

• 方式 1:创建上网行为管理策略。

上网行为管理策略可以通过预先定义用户组和时间组,配置上网管理行为策略,可以灵活控制 某些用户在特定时间段内对特定网址分组的访问,用户可自定义网址分类,也可以使用路由器 预先定义的网址特征库分组。

- 。 自定义网址分类步骤如下: 在设备 Web 管理页面的导航栏中选择"上网行为管理>上网行 为管理",单击"自定义网址"页签,在自定义网址分类列表的下方,输入创建网址分类的 名称,点击添加图标完成自定义网址分类的创建。点击刚创建的自定义网址分类对应的修 改图标,设置网址关键字,点击<确定>按钮完成设置。
- 。 特征库是预定义好的,网络管理员可以定期下载更新特征库,具体配置步骤如下:在设备 Web 管理页面的导航栏中选择"上网行为管理>特征库管理",单击"网址特征库"页签,

进入网址特征库列表页面。根据实际情况,点击<本地更新特征库>或者<在线更新特征库> 按钮来更新网址特征库。

完成上述设置后,开始创建上网行为管理策略,具体配置步骤如下:在设备 Web 管理页面的 导航栏中选择"上网行为管理>上网行为管理",在全局控制页签中勾选"开启上网行为管理" 洗项,开启网络应用访问控制和网址访问控制功能。单击"上网行为管理策略"页签,点击< 添加>按钮,在新建上网行为管理策略对话框,设置策略名,选择用户范围,设置限制时段、 网址控制和应用控制,点击<确定>按钮完成添加。

添加上网行为管理策略时,网址控制中选择的网址分类是由特征库管理中的网址特征库和自定 义网址分类决定的。

方式 2: 定义网址黑名单或者白名单。 通过开启 Web 黑名单或白名单功能, 使得局域网内的主机仅能或不能访问指定的网站, 具体 配置步骤如下: 在设备 Web 管理页面的导航栏中选择"上网行为管理>上网行为管理",单 击"网站黑白名单"页签,点击<启用 web 黑名单>或<启用 web 白名单>按钮, 在网址关键字 配置项中,输入网址关键字,点击添加图标。逐一添加网址关键字后,点击<应用>按钮,完 成 web 黑名单或白名单的配置。

#### <span id="page-8-0"></span>如何限制某些应用的使用?

#### <span id="page-8-1"></span>限制某些游戏的访问

通过创建上网行为管理策略方法进行限制。

- (1) 网络管理员可以定期下载更新特征库,具体配置步骤如下:在设备 Web 管理页面的导航栏中 选择"上网行为管理>特征库管理",单击"应用特征库"页签,进入应用特征库列表页面。 根据实际情况,点击<本地应用特征库>或者<在线应用特征库>按钮来更新网址特征库。
- (2) 创建上网行为管理策略的配置步骤如下: 在设备 Web 管理页面的导航栏中选择"上网行为管 理>上网行为管理",在全局控制页签中勾选"开启上网行为管理"选项,开启网络应用访问 控制和网址访问控制功能。单击"上网行为管理策略"页签,点击<添加>按钮,在新建上网 行为管理策略对话框,设置策略名,选择用户范围,设置限制时段、网址控制和应用控制,点 击<确定>按钮完成添加。

添加上网行为管理策略时,网址控制中选择的应用控制是由特征库管理中的应用特征库决定的。

#### <span id="page-8-2"></span>限制某些 IP 不能访问外网

具体方法如下:

- 方式 1: 在设备 Web 管理页面的导航栏中选择"网络安全>ARP 攻击防御",单击"攻击防御 管理"页签,勾选"仅允许 ARP 静态绑定的客户访问外网"选项,将客户端 ARP 绑定为静 态表项,不在 ARP 静态绑定表中的客户端将无法访问外网。
- 方式 2: 在设备 Web 管理页面的导航栏中选择"上网行为管理>上网行为管理",在全局控制 页签中勾选"开启上网行为管理"选项,开启网络应用访问控制和网址访问控制功能。单击"上 网行为管理策略"页签,点击<添加>按钮,在新建上网行为管理策略对话框中,通过设置用 户范围可以选择某些 IP 应用此上网行为管理策略,再将网址控制动作设置为阻断,点击<添加> 按钮实现限制特定 IP 不能访问外网。

## <span id="page-9-0"></span>**7** 新购买的路由器设置好以后 **PC** 无法上网?

新购买的设备我们按照《H3C MER 系列路由器 快速入门》中的快速上网配置设置好以后还是无法 上网,可以按照以下步骤逐一排查。

#### <span id="page-9-1"></span>线路连接不正确或连接松动导致

确认外网宽带是否连接在路由器的 WAN 口,下层交换机或 PC 是否连接在路由器的 GE LAN 口, 以及各接口的指示灯是否正常闪烁。

#### <span id="page-9-2"></span>外网的连通性导致

我们可以将外网宽带直连到 PC 上, 按照运营商提供的上网方式设置好上网以后:

- PC 可以正常上网, 说明外网宽带连通正常, 再排查下面步骤;
- PC 不可以上网,请排查外网宽带。

#### <span id="page-9-3"></span>外网配置不正确导致

根据运营商提供的上网方式,检查外网配置是否正确:

- 外网连接模式是 DHCP: 确认外网 IP 地址是否和内网 IP 地址在同一网段, 如果在同一网段, 修改内网 IP 地址;
- 外网连接模式是固定地址:确认外网 IP 地址,子网掩码,网关地址以及 DNS 是否填写正确;
- 外网连接模式是 PPPoE: 确认填写的上网账号和上网密码是否和运营商提供的一致。

#### <span id="page-9-4"></span>域名解析服务器(DNS)异常导致

如果 PC 可以 ping 通网关, 且正常登录 QQ, 但是网页无法打开。可以将 DNS 更改为当地运营商 DNS,具体操作办法如下:

- 如果终端 PC 是自动获取 IP 方式上网 我们要修改 DHCP 中的 DNS, 以修改 VLAN1 的 DHCP 地址池为例: 登录 Web 管理界面, 单击导航栏中的[网络设置/LAN 配置],进入 LAN 配置页面,然后点击 Vlan-interface1 对应的 "操作"列修改图标,弹出修改 LAN 对话框, 在"DNS1"和"DNS2"对应的配置项中填写 运营商 DNS,设置完成后,点击<确定>按钮即可保存配置。
- 如果终端 PC 是固定 IP 地址上网

在 PC 上运行"开始→控制面板→网络与共享中心",打开本地连接对话框,点击<属性>按钮, 然后在本地连接属性对话框中, 选择"Internet 协议版本 4 (TCP/IPv4)"选项, 点击<属性> 按钮,最后在 Internet 协议版本 4(TCP/IPv4)属性对话框中,将运营商 DNS 地址设置为首 选 DNS 服务器地址, 设置完成后, 点击<确定>按钮即可保存配置。

### <span id="page-9-5"></span>**8** 局域网部分或者全部 **PC** 无法访问 **Internet**

当局域网突然出现部分或者全部 PC 不能上网时,请先按照上面"错误**!**未找到引用源。错误**!**未找 到引用源。"中的方法进行排查,如果仍然不能解决问题,再按照下面的方法进行逐一排查。

#### <span id="page-10-0"></span>受到ARP攻击或者ARP欺骗导致

这种原因最为普遍,常见的现象如下:

- PC Ping 不通网关地址;
- PC 能 Ping 通网关地址, 但有丢包;
- PC Ping 不通网关地址,但能 Ping 通主交换机下的其它 PC 或者服务器。

具体问题的处理方法:

如果路由器下挂的全部 PC 无法 Ping 通网关,且无法登录网关,则需要拔掉所有接到 WAN 口上的 网线,然后尝试 Ping 网关或者登录网关,以此来判定是内网问题还是外网攻击问题引起。

- 若 PC 能 Ping 通网关,则可能是外网攻击导致的,请参考如下步骤进行处理:
	- a. 确认 ARP 防攻击功能是否已开启: 在设备 Web 管理页面的导航栏中选择"网络安全>ARP 攻击防御",单击"攻击防御管理"页签,确认"仅允许 ARP 静态绑定的客户访问外网" 选项是否已勾选,若已勾选,则只有静态 ARP 表项对应的 PC 可以访问外网, 动态 ARP 表项对应的客户无法访问外网。
	- b. 确认 WAN 口运营商侧的网关 ARP 是否已静态绑定: 在设备 Web 管理页面的导航栏中选 择"网络安全>ARP 攻击防御",单击"攻击防御管理"页签,查看列表中是否已存在 WAN 口运营商侧的网关 ARP 表项。如果不存在,可通过点击<添加>按钮来添加, 或者单击"动 态 ARP 管理"页签,点击<固化>按钮将 WAN 口运营商侧的网关 ARP 进行静态绑定。如 果 WAN 口运营商侧的网关 ARP 已静态绑定,请联系运营商协助解决。
- 若 PC 依然无法 Ping 通网关, 则可能为内网问题, 请参考如下步骤进行处理:
	- a. 在 PC 上选择"开始菜单→运行",输入"CMD", 在弹出窗口中适用"arp -d"命令清 除掉当前 ARP 信息, 通过 arp –s 命令重新绑定网关的 ARP。例如: arp –s 192.168.1.1 00-23-89-32-35-67(MAC 地址为网关设备 LAN 口对应的 MAC)。
	- b. 确认设备 ARP 绑定设置是否绑定了内网各主机的 ARP 信息。如果未绑定, 则需要在设备 Web 管理页面的导航栏中选择"网络安全>ARP 攻击防御",单击"攻击防御管理"页签, 添加 ARP 表项。

#### <span id="page-10-1"></span>路由器下挂的交换机问题导致

常见的现象: PC Ping 不通网关, 也 Ping 不通主交换机下的其它 PC 或者服务器。 具体处理方法如下:

- 在 PC 上使用 ping –t 命令 Ping 网关,请观察与此 PC 相连的各级交换机上各个端口的指示灯 状态,如果交换机端口指示灯依然常亮,则表示交换机或者相连网线存在问题。
- 如果全部 PC 无法访问 Internet,请观察主交换机上各个端口指示灯的状态,重点关注连接路 由器的端口指示灯是否正常闪烁。若主交换机端口指示灯一直快速闪烁,则可以尝试重启主交 换机: 若主交换机端口指示灯正常闪烁, 则可能是配置问题, 需通过 Web 网管页面检查配置 是否正确。
- 在 PC 上使用 ping -t 命令 Ping 网关, 请观察路由器与主交换机直连的路由器 LAN 端口指示 灯是否正常闪烁。如果指示灯常亮,可以尝试更换一个 LAN 口,再观察指示灯的状态,如果 依然是常亮, 且 PC Ping 不通网关, 请将一台 PC 直接连到路由器上, 如果能正常上网, 则说 明是交换机的问题;如果不能上网,则说明是路由器出现异常,可以重启路由器,观察指示灯

是否能够恢复正常闪烁,如果路由器不能恢复正常闪烁,则可能是路由器硬件问题,请关注"新 华三服务"微信公众号,选择"自助服务→400 一键拨入"菜单寻求帮助。

在 PC 上使用 ping -t 命令 Ping 网关, 然后逐一插拔主交换机上连接分交换机上各个端口的网 线,观察 PC 能否 Ping 通网关, 以此来判断是由局域网内哪台交换机下的 PC 出现异常导致。

#### <span id="page-11-0"></span>病毒等大流量攻击导致

具体处理方法如下:

- 确认 PC 无法访问 Internet 是否由路由器的带宽策略导致的。在设备 Web 管理页面的导航栏 中选择"上网行为管理>带宽管理",单击"带宽限速"页签,确认是否存在带宽策略。
	- 如果不存在带宽策略,则说明故障可能是其它原因导致的。
	- 如果存在带宽策略,点击带宽策略对应的操作列修改图标,在编辑带宽策略对话框中,确 认 PC 是否在带宽策略所选的用户组内。
		- − 若 PC 不在带宽策略所选的用户组内,则说明故障可能是其它原因导致的。
		- − 若 PC 在带宽策略所选的用户组内,请确认流量和适用时间段的限制是否合理。合理设 置带宽策略后,若 PC 能正常访问,则说明故障已经恢复;若 PC 仍然不能正常访问, 则说明故障可能是其它原因导致的。
- 确认 PC 无法访问 Internet 是否由路由器的网络连接限制导致的。在设备 Web 管理页面的导 航栏中选择"网络安全>连接限制",单击"网络连接限制数"页签,确认路由器上是否已开 启网络连接限制数功能,且存在网络连接限制数规则。
	- 如果不存在网络连接限制数规则,则说明故障可能是其它原因导致的。
	- 如果存在网络连接限制数规则,点击规则对应的操作列修改图标,在修改网络连接限制数 规则对话框中,请确认各连接数上限的设置是否合理(推荐值为 1000~2000)。合理设置 各连接数上限后,若 PC 能正常访问,则说明故障已经恢复;若 PC 仍然不能正常访问, 则说明故障可能是其它原因导致的。
- 确认 PC 无法访问 Internet 是否由流量过大导致的。在设备 Web 管理页面的导航栏中选择"网 络安全>DDOS 攻击防御",在攻击防御列表中,点击已创建的攻击防御对应的编辑图标,在 编辑攻击防御对话框中,确认是否在异常流攻击防御中勾选了"启动扫描攻击防御"以及"源 IP 地址加入黑名单"选项。
	- 如果未勾选上述两个选项或者未勾选"源 IP 地址加入黑名单"选项,则说明故障是其它原 因导致的。
	- 如果勾选了上述两个选项,当 PC 流量过大时,路由器可能会将 PC 的流量判定为病毒攻 击,然后会将该 PC 的 IP 地址加入黑名单。在设备导航栏中选择"网络安全>连接限制", 单击"黑名单管理"页签,确认是否存在黑名单。若存在黑名单,逐一将其解除,观察故 障是否恢复正常。若 PC 能正常访问, 则说明故障已经恢复; 若 PC 仍然不能正常访问, 则说明故障可能是其它原因导致的。

#### <span id="page-11-1"></span>运营商的网络问题导致

常见的现象: PC 能够 Ping 通同一交换机下的其它 PC、主交换机下的服务器和路由器, 但 Ping 不 通路由器的上层运营商网关或者 DNS 地址,通过路由器中的诊断工具 Ping DNS 和外网地址也不 通。

处理方法:联系运营商对运营商侧网络进行问题确认并解决。

#### <span id="page-12-0"></span>内网存在非法的DHCP服务器导致

常见的现象: 内网存在非法的 DHCP 服务器给终端分配了错误的 IP 地址, 导致终端上不去网的情 况。

确认内网是否存在非法 DHCP 服务器的方法: 如果内网存在部分终端不能上网, 可以查看终端获取 的 IP 地址是否为路由器分配的地址,终端的网关地址是否正确。当终端获取的 IP 地址和网关地址 不正常,终端获取的 IP 地址不是路由器分配的 IP 地址,则确定内网存在非法的 DHCP 服务器。 处理方法:

- 如果内网的交换机支持 DHCP Snooping 功能,可以在交换机上开 DHCP Snooping 功能, 拒 绝非法的 DHCP 报文,即可解决该问题;
- 如果内网的交换机不支持 DHCP Snooping 功能, 只能人为的找到非法的 DHCP 服务器, 然 后将其拆除,即可解决该问题。

## <span id="page-12-1"></span>**9** 带宽限速和连接限制

#### <span id="page-12-2"></span>上网速度慢,玩游戏卡,怎么办?

常见的原因及处理方法如下。

#### <span id="page-12-3"></span>带宽限速过大或者过小导致

处理方法: 在设备 Web 管理页面的导航栏中选择"上网行为管理>带宽管理",单击"带宽限速" 页签,确认路由器的各 WAN 口是否启用了带宽限速,并确认限速值是否合理。若限速值不合理, 需重新设置合适的限速值。

不同应用场合下推荐的带宽限速设置,请参见下表:

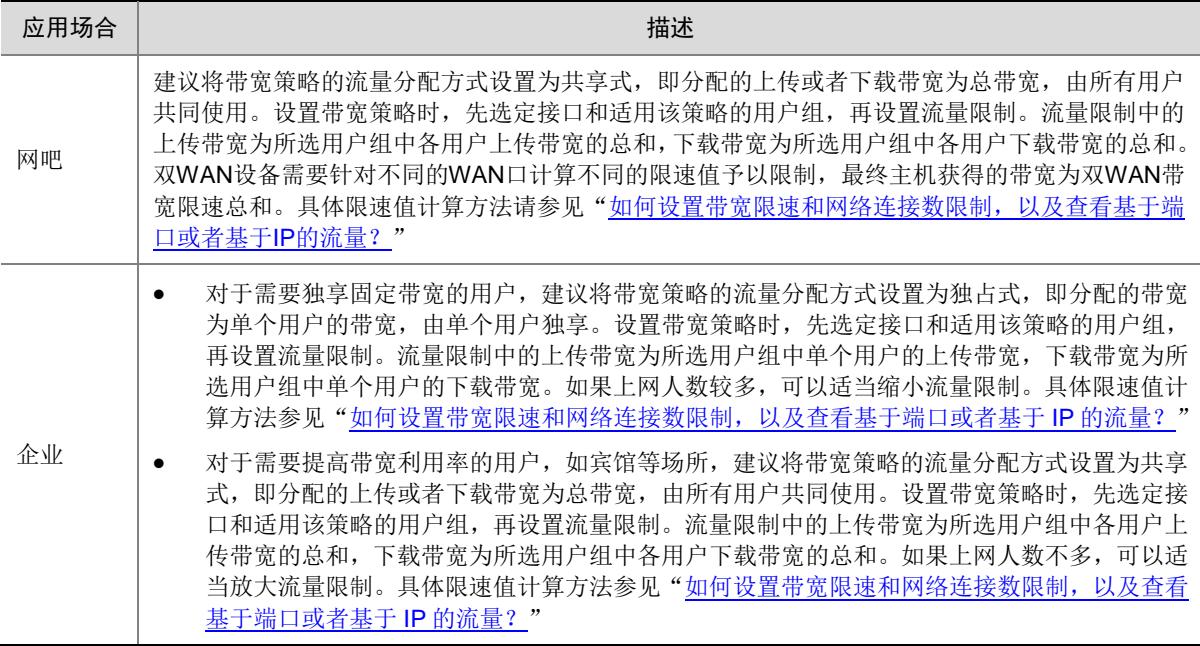

#### <span id="page-13-0"></span>负载分担配置不合理

若路由器配置了双 WAN 的情况下,出现访问部分门户网站慢或者玩部分游戏卡的现象,则可能是 由负载分担配置不合理导致的。

处理方法:

在设备 Web 管理页面的导航栏中选择"网络设置>外网配置",单击"修改多 WAN 策略"页签,根 据多 WAN 所属运营商的情况,可选择不同的模式:

- 当多 WAN 属于同一运营商,且各链路的带宽一致时,需选择"平均分配负载分担"模式;
- 当多 WAN 属于同一运营商, 且各链路的带宽不一致时, 需选择"带宽比例负载分担"模式, 并分配具体的链路带宽;
- 当多 WAN 属于不同运营商,且多 WAN 链路的带宽一致时,需选择"基于运营商的负载分担" 模式,设置各链路属的运营商,并导入运营商地址库;
- 当多 WAN 属于不同运营商时, 且多 WAN 链路的带宽不一致时, 需选择"多链路高级负载分 担"模式,分配具体的链路带宽,设置各链路属的运营商,并导入运营商地址库。

导入运营商地址库之前,需先点击<下载移动运营商地址范围>、<下载联通运营商地址范围>和<下 载电信运营商地址范围>按钮,在弹出的网页中下载"MSR 路由器运营商地址表"压缩包,获取各 运营商地址表后,再点击<导入运营商地址库>按钮将其导入到各链路的运营商地址库中。

设置完成后,点击<应用>按钮应用上述设置。

#### <span id="page-13-1"></span>未针对特定的服务器或者网址进行路由优化

若路由器配置了双 WAN 且属于不同运营商的情况下,出现访问部分门户网站慢或者玩部分游戏卡 的现象,则可能是没有针对特定的服务器或者网址进行路由优化导致的。 处理方法:

- (1) 在游戏卡或者上网慢的 PC 上选择"开始菜单→运行",输入"CMD",在弹出窗口使用 tracert 命令查看到达该网站或者游戏服务器的下一跳的出接口,方法参见步骤(2)。例如:某网站 的地址为电信地址,查找方法参见步骤(3),而路由却从连接联通线路的 WAN 接口出去了, 则需要在设备 Web 管理页面的导航栏中选择"高级选项>静态路由",然后添加一条静态路 由,使到达目的网站的路由下一跳改为电信线路的 WAN 口即可解决此问题。若用户使用多 WAN 路由器已经按上述步骤进行了配置,但浏览网页(如 QQ 类等)或者玩部分游戏仍然存 在慢或者卡的问题,Telnet 到路由器上,通过 display ip routing-table 命令查看路由器的路由 表,确认路由的出接口是否正确,参考步骤(2)找出游戏卡或者网页慢的服务器地址,再通 过设置静态路由或者策略路由使报文从其它运营商接口转出,来尝试解决该问题。
- (2) 查找网站对应服务器地址的方法: 在某 PC 上选择"开始菜单→运行",输入"CMD", 在 弹出窗口输入 Ping 访问慢的网站地址即可, 例如 ping www.baidu.com。接下来显示的 IP 地 址即为该网站对应的服务器地址。查找游戏对应服务器地址的方法:在某 PC 上退出其它所有 应用程序,只打开该游戏,然后选择"开始菜单→运行",输入"CMD",在弹出窗口输入 "netstat -bn", 找到该游戏对应进程的 Foreign Address 地址, 即为该游戏对应的服务器地 址。使用该方法还可以快速找到游戏对应端口,对于一些企业客户,可以将该游戏端口通过防 火墙功能封掉,具体方法请参见["如何限制某些应用的使用?"](#page-8-0)。
- (3) 查找 IP 地址所属运营商的方法: 此类查询网站较多, 通过百度搜索"IP 地址查询"即可, 例 如 www.ip138.com。

#### <span id="page-14-0"></span>路由器受攻击、负荷太重或者下挂交换机级联端口出现拥塞导致

常见的现象: 在内网 PC 上 Ping 路由器 LAN 接口地址延时很大或者有大量丢包。

处理方法:在设备 Web 管理页面的导航栏中选择"系统信息页面",查看路由器的 CPU 利用率和 内存利用率。

- 如果 CPU 利用率很高, 则可能是内/外网中存在攻击或者路由器负荷太重;
- 如果 CPU 利用率正常, 则可能是内网的问题, 查看下接交换机是否负荷太重或者网线干扰、 水晶头松动等其它原因。

#### <span id="page-14-1"></span>路由器上层设备问题导致

常见的现象: 在 PC 上能够 Ping 通路由器 LAN 口地址和 WAN 口地址, 但 Ping 访问速度慢的网站 服务器地址或者游戏服务器地址,出现延时大或者丢包的现象,使用路由器自带的维护工具 Ping 访问速度慢的网站服务器地址或者游戏服务器地址,也出现同样的现象。 处理方法:

- 如果路由器上层设备(可能是光猫或者其它设备)出现异常,则可以尝试重启或者更换上层设 备。
- 如果运营商网络侧出现了网络拥塞等问题,则需要联系运营商进行确认解决。
- 如果游戏或者网站服务器满负荷,则需要关注游戏官方网站的公告或者咨询游戏服务商。

#### <span id="page-14-2"></span>如何设置带宽限速和网络连接数限制,以及查看基于端口或者基于IP的流量?

#### <span id="page-14-3"></span>设置每 IP 流量限制

根据二八理论(即 80%的带宽被 20%的人占用)来计算,而且占用的带宽大多为下行带宽,上行 带宽一般选择下行带宽的一半或者 2/3 左右。

例如运营商带宽为 10Mbps, 带机量 100 台 PC, 80%的带宽就是 8Mbps, 20%的人就是 20 个人, 那 么 8Mbps\*1000=8000kbps (实际上应该乘以 1024, 这里简单以 1000 计算), 8000kbps/20=400kbps,则理论值为每 IP 需要下行限速 400kbps,上行值为 200~300kbps,当然 该计算值是理论值,需要根据实际的网络使用量来适当变化。如果是 ADSL 宽带类型客户, 则上行 带宽建议限制为 100kbps, 且不推荐"共享式"流量分配方式。如果企业、酒店等环境, 平时使用 网络的时间或者占用的流量不是很大,那么可以适当将限速值调高,如下行 600kbps,上行 400kbps, 并开启"共享式"流量分配方式。如网吧环境,带宽使用量较大,则需要增加带宽或者较少带机量 来提高客户网速的体验,保证游戏和视频的正常工作。网吧一般建议每 IP 限速下行 800kbps, 上 行 500kbps,开启弹性带宽功能,即允许每 IP 通道借用空闲的带宽。双 WAN 设备需要针对不同的 WAN 口计算不同的限速值予以限制,最终主机获得的带宽为双 WAN 带宽限速总和。

#### <span id="page-14-4"></span>设置网络连接数限制

在设备 Web 管理页面的导航栏中选择"网络安全>连接限制",单击"网络连接限制数"页签,设 置开启网络连接限制数,并添加规则(每 IP 总连接数上限设置为 1000-2000)。

#### <span id="page-15-0"></span>查看端口/IP 流量

在设备 Web 管理页面的导航栏中选择"系统信息",通过"接口速率"图表可以查看每个 WAN 端 口流量;通过"用户状态"图表可以查看局域网内各在线主机通过 WAN 口的流量。

## <span id="page-15-1"></span>**10 DNS** 设置

<span id="page-15-2"></span>是否支持花生壳 (DDNS) 服务? 如何设置域名绑定?

设备支持对 DDNS (Dynamic Domain Name System, 动态域名系统) 服务的配置。

配置准备: 使用 DDNS 服务之前, 需要提前在 DDNS 服务器(即 DDNS 服务提供商, 如花生壳网 站)上注册。设备向 DDNS 服务器申请域名时,需使用 WAN 接口获取的公网 IP 地址。

配置方法: 在设备 Web 管理页面的导航栏中选择"高级选项>动态 DNS", 点击<添加>按钮, 进入 新建动态 DNS 策略页面。根据实际情况配置完成后,点击<确定>按钮,启动动态 DNS 服务。

#### <span id="page-15-3"></span>**11** 端口映射配置

#### <span id="page-15-4"></span>端口映射不成功,怎么办?

端口映射不成功的常见原因及处理方法,如下:

(1) 运营商原因

这种原因比较常见,问题现象:例如 NAT 配置中端口映射的外部端口为 80,无法映射成功, 但内 网 PC 之间访问正常。

处理方法:联系运营商确认指定端口是否可用或者将映射的外部端口更换为其它端口。更换映射外 部端口的具体方法: 在设备 Web 管理页面的导航栏中选择"网络设置>NAT 配置",点击端口映射 列表中指定端口映射对应的修改图标,在修改端口配置对话框中,更改外部端口的起始端口号和结 束端口号,点击<确定>按钮完成配置。如果指定唯一的外部端口,请将起始端口号和结束端口号设 置为同一数值即可。

验证方法: 选择将外部端口更换为其它端口(如 8099)。当外网 PC 远程访问内网时, 格式为: http://*ip-address*:8099,测试访问是否正常。如果不能正常访问,则说明问题不是该原因引起。

(2) 服务器配置原因

问题现象:内网 PC 之间访问正常,但外网通过端口映射访问内网不成功。

处理方法:检查服务器配置,重点检查安全策略和防火墙设置,确认是否存在开放非本地网段的访 问权限或者其它安全策略的设置问题。

验证方法:

- a. 在 Windows 操作系统的客户端主机和内网 PC 上, 右键点击"我的电脑", 选择"属性" 菜单项,在左侧菜单栏中选择"远程设置"菜单项,在系统属性对话框中单击"远程"页 签,勾选"允许远程协助连接到这台计算机"选项,点击<应用>按钮设置完成。
- b. 在路由器上配置端口映射的外部端口为 3389, 配置端口映射的具体方法: 在设备 Web 管 理页面的导航栏中选择"网络设置>NAT 配置",点击<添加>按钮,在添加 NAT 端口映射 对话框中,选择接口、协议类型和外部地址,将外部端口选择为"自定义端口",将起始

端口号和结束端口号都设置为 3389,根据实际情况设置内部地址和内部端口后,点击<确 定>按钮完成端口映射的配置。

c. 测试路由器的端口映射功能是否正常。验证外网 PC 是否能够远程登录内网 PC。

(3) 端口未全部映射原因

问题现象:内网 PC 之间访问正常,一对一 NAT 也正常,但外网通过端口映射访问不成功。

处理方法:某些应用(如语音、监控系统等)在使用过程中需要用到多个端口进行通信,请使用抓 包的方式,确认设备上是否配置应用通信所需的全部端口,以及是否均已设置映射。

验证方法:尝试将服务器设置为 DMZ 主机或者配置一对一 NAT,但外网地址不能是 WAN 口地址, 测试访问是否正常。如果不能正常访问,则说明问题不是该原因引起。

(4) 配置问题

问题现象:设备的防火墙、MAC 过滤等规则中添加了过滤规则,阻止了映射端口或者映射服务器 的正常通信。

问题产生原因:一般情况下,此类问题是由防火墙配置了入站或者出站通信策略引起的。

处理方法:检查设备规则类相关配置,确认是否过滤了映射的端口或者服务器。

验证方法:通过禁用防火墙、MAC 过滤等功能来测试。

## <span id="page-16-0"></span>**12 ARP** 双向绑定

#### <span id="page-16-1"></span>当客户端为静态分配地址时, 如何设置ARP双向绑定?

设置步骤如下:

(1) 路由器端 ARP 绑定。

在设备 Web 管理页面的导航栏中选择"网络安全>ARP 攻击防御",单击"攻击防御管理"页签, 点击<添加>按钮,将局域网中的主机 ARP 绑定为静态表项。

(2) 主机端 ARP 绑定。

在主机上选择"开始"菜单,在运行输入框中输入"cmd"后键入回车。在弹出的 CMD 窗口中, 输入如下格式的命令: arp -s *路由器的 IP 地址 路由器 MAC 地址*, 将路由器地址添加到静态 ARP 表中。

## <span id="page-16-2"></span>**13** 浏览器问题

#### <span id="page-16-3"></span>设备Web管理页面对浏览器版本要求

建议使用 IE10.0 以上版本进行浏览。

#### <span id="page-16-4"></span>**14** 路由配置

#### <span id="page-16-5"></span>WAN 2访问外网服务器, 如何配置明细路由?

该问题可以配置静态路由来解决。设置静态路由之前,需要知道当前网络的出接口和网关的 IP 地址。 具体方法如下:

在设备 Web 管理页面的导航栏中选择"高级选项>静态路由",点击<添加>按钮,将目的 IP 地址设 置为外网服务器所在的网段地址或者 IP 地址,根据填写的目的 IP 地址设置掩码长度,并选择 WAN 2 的出接口,点击<确定>按钮即可完成配置。

## <span id="page-17-0"></span>**15 VLAN** 互访控制

#### <span id="page-17-1"></span>如何划分VLAN,禁止网段间互访?

通过下面的举例,介绍划分 VLAN 的方法。

#### 组网图

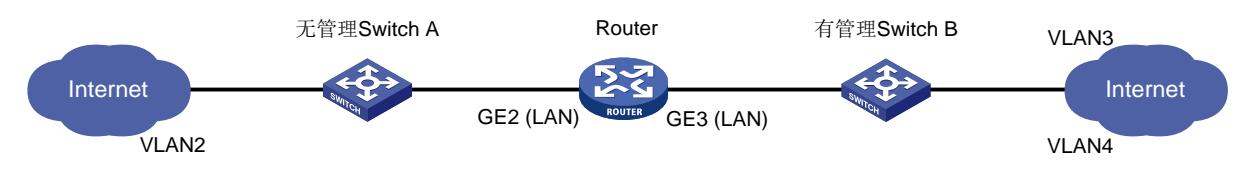

#### 组网需求

如上图所示,无管理 Switch A 连接 MER 路由器的 GE2 接口,有管理 Switch B 连接 GE3 接口,实 现 Switch A 下所有客户端获取到 VLAN2 的地址, Switch B 下存在两个 VLAN (VLAN3:192.168.3.0/24, VLAN4:192.168.4.0/24)对应两个部门,部门之间禁止互访。

#### 配置步骤

- (1) 在设备 Web 管理页面的导航栏中选择"网络设置>LAN 配置",分别添加如下三个 VLAN:
	- VLAN2: VLAN ID 为 2, 接口 IP 地址为 192.168.2.1, 子网掩码为 255.255.255.0:
	- VLAN3: VLAN ID 为 3,接口 IP 地址为 192.168.3.1,子网権码为 255.255.255.0;
	- VLAN4: VLAN ID 为 4, 接口 IP 地址为 192.168.4.1, 子网掩码为 255.255.255.0。
- (2) 在设备 Web 管理页面的导航栏中选择"网络设置>LAN 配置",单击"VLAN 划分"页签, 点击 GE2 端口对应的操作列修改图标,进入详细端口配置页面。将 GE2 端口的 PVID 和允许 通过的 VLAN 均改为 2。如果其它 GE 口也连接无管理设备来实现类似功能,可参考此步骤进 行配置。
- (3) 在设备 Web 管理页面的导航栏中选择"网络设置>LAN 配置",单击"VLAN 划分"页签, 点击 GE3 端口对应的操作列修改图标,进入详细端口配置页面。Switch A 和 Switch B 上都将 VLAN3和VLAN4选择到已选VLAN中。如果有管理交换机下存在更多的VLAN,则只需添加 到允许通过的 VLAN 中即可。
- (4) 如果局域网内用户通过动态 DHCP 获取对应网段的 IP,需要在设备 Web 管理页面的导航栏 中选择"网络设置>LAN 配置",为各个 VLAN 网段添加对应的 DHCP 地址池。
- (5) 配置 VLAN3 和 VLAN4 网关不能互访,在设备防火墙功能的出站通信策略中增加安全规则, 禁止源地址范围为 192.168.3.2-192.168.3.254 访问目的地址范围为 192.168.4.2-192.168.4.254 的所有服务。在设备 Web 管理页面的导航栏中选择"网络安全> 防火墙",点击<添加>按钮来创建安全规则。本例需要分别创建如下两条安全规则:
	- 安全规则 1:将接口设置为 GE3,协议选择为所有协议,源 IP 地址/掩码设置为 192.168.3.1/255.255.255.0,目的 IP 地址/掩码设置为 192.168.4.1/255.255.255.0,动作 选择为允许,优先级设置为 0。

 安全规则 2:将接口设置为 GE3,协议选择为所有协议,源 IP 地址/掩码设置为 192.168.3.0/255.255.255.0,目的 IP 地址/掩码设置为 192.168.4.0/255.255.255.0, 动作 选择为拒绝,优先级设置为 1。

## <span id="page-18-0"></span>**16 DHCP** 获取地址异常

#### <span id="page-18-1"></span>如何修改地址池范围、扩大地址池和修改掩码?

在设备 Web 管理页面的导航栏中选择"网络设置>LAN 配置",在列表中选择需要修改地址池范围 或者掩码的接口,点击其对应的操作列修改图标,进入修改 LAN 页面。根据需要修改地址池起始地 址和结束地址,以及子网掩码,点击<确定>按钮即可完成配置。

## <span id="page-18-2"></span>**17** 设备软件升级

#### <span id="page-18-3"></span>如何对设备软件进行升级?

设备软件升级步骤如下:

- (1) 升级前请保存并备份当前版本的配置文件。在升级软件期间,请确保网络稳定,不要断电。
- (2) 下载最新版本软件。登录 H3C 官方网站,选择"首页→产品支持与服务→文档与软件→软件 下载→路由器→H3C MER 系列路由器"。
- (3) 在设备 Web 管理页面的导航栏中选择"系统工具>系统升级",点击<升级系统软件>按钮, 选择下载好的.ipe 文件(如果下载的文件是压缩包,则需要解压缩获取.ipe 文件),并勾选"立 即重启设备"选项,点击<确定>按钮开始升级。等待 1~3 分钟后设备自动重启,升级过程中, 不要随便切换网页,直至完成升级。

#### <span id="page-18-4"></span>设备软件升级过程中的常见问题

升级过程中常见的错误提示及处理方法如下:

- 提示错误文件:请确认升级系统软件时选中的文件是否为.ipe 的软件版本文件。
- 提示上传文件内容错误:请确认下载的软件版本文件名标识的设备型号是否与当前升级的设备 型号一致,下载的软件版本文件是否被改动过。

## <span id="page-18-5"></span>**18** 设备指示灯

#### <span id="page-18-6"></span>设备各指示灯的状态说明

表1 指示灯状态说明

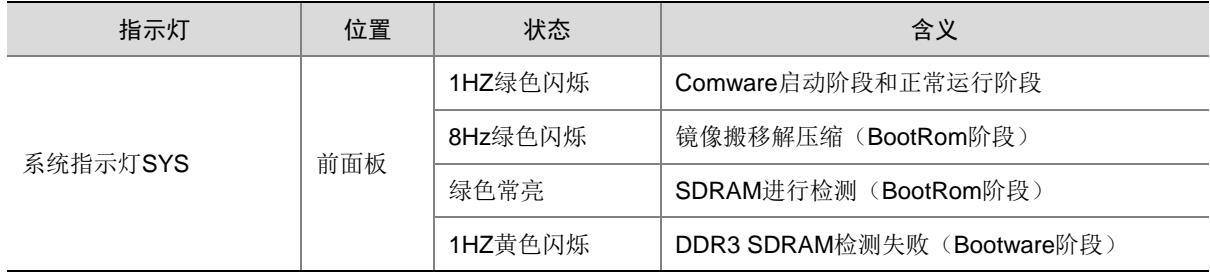

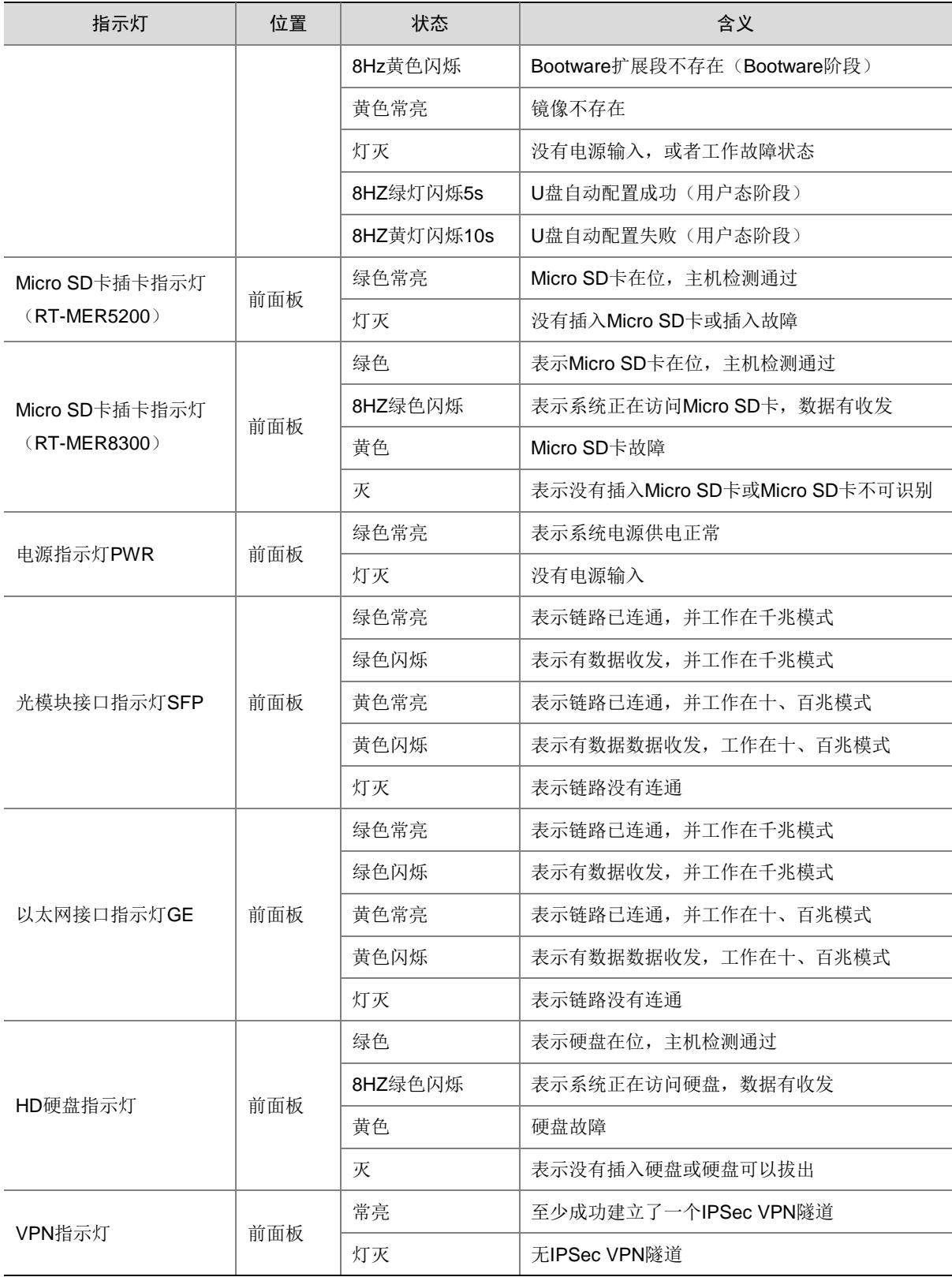

## <span id="page-19-0"></span>系统指示灯(SYS灯)不亮,怎么办?

(1) 请检查电源线是否连接正确。

- (2) 请检查电源线插头是否插紧,无松动现象。
- (3) 请关注"新华三服务"微信公众号, 选择"自助服务→400 一键拨入"菜单寻求帮助。

#### <span id="page-20-0"></span>不插网线各端口链路状态指示灯 (Link/Act灯) 常亮或者闪烁, 怎么办?

- (1) 重启设备,观察指示灯是否恢复。
- (2) 请关注"新华三服务"微信公众号,选择"自助服务→400 一键拨入"菜单寻求帮助。

#### <span id="page-20-1"></span>WAN、LAN口链路状态指示灯(Link/Act灯)不亮, 怎么办?

- (1) 请检查网线与路由器的 WAN、LAN 接口连接是否卡紧, 无松动现象。
- (2) 请重新连接网线两端的接口或重新按标准 568B 线序制作水晶头后,再尝试连接。
- (3) 请检查网线是否出现故障:可将网线的两端均插在路由器的两个 LAN 接口上,两个接口对应 的指示灯都亮,表示网线正常;否则网线可能存在问题,请更换一根之前使用正常的网线来重 新尝试。
- (4) 请检查端口的连接速率和双工模式配置是否有误: 在设备 Web 管理页面的导航栏中选择"网 络设置>端口管理",将端口的连接速率和双工模式设置成与上行口、下行交换机端口一致, 例如将端口模式都设置为全双工,速率设置为 100M(推荐将上行口、下行交换机端口均配置 为自适应, 即 Auto 模式)。

## <span id="page-20-2"></span>**19** 抓包方法

#### <span id="page-20-3"></span>如何抓包?

简单介绍如何使用 Wireshark1.4.2 来抓取网络数据报文,以便更有效地分析网络故障。

(1) 打开 Wireshark 抓包工具, 键盘上按下 Ctrl+I, 打开选择抓包网卡页面, 点击 Start 按钮开始 抓包。

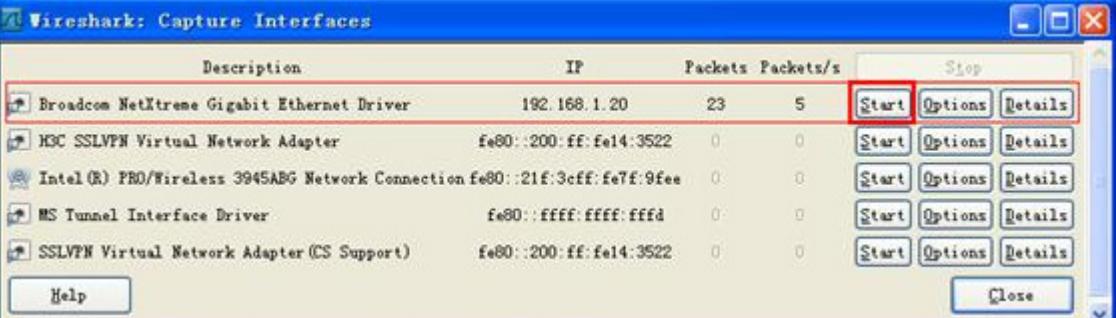

- (2) 键盘上按下 Ctrl+E 选择终止抓包,按下 Ctrl+S 保存刚才抓取到的数据报文到本地,注意抓包 时间尽量不要过长,以免数据报文太大,不方便发送给技术工程师协助判断。终止后,再按 Ctrl+E 又开始抓包, 如遇弹出页面选择<Save>保存抓包信息。
- (3) 抓包技巧:关键是要将异常现象的整个过程抓捕下来。如网页打不开,先打开抓包软件开始抓 包,再尝试访问某个固定的网页两次,复现故障现象,然后再终止抓包,并将获取到的数据报 文保存或提供技术工程师分析。

(4) 需将 PC 直接接在路由器的某个空闲 LAN 口, 在设备 Web 管理页面的导航栏中选择"系统工 具>网络诊断",单击"端口镜像"页签,将 WAN1 口、WAN2 口以及连接路由器的 LAN 口 设置为镜像的源端口,其方向设置为双方向;将 PC 所接的 LAN 口设置为镜像的目的端口。 这样可以帮助工程师快速地找出问题的产生原因。

## <span id="page-21-0"></span>**20** 获取售后服务及相关资料

#### <span id="page-21-1"></span>获取售后服务

#### 表2 获取售后服务

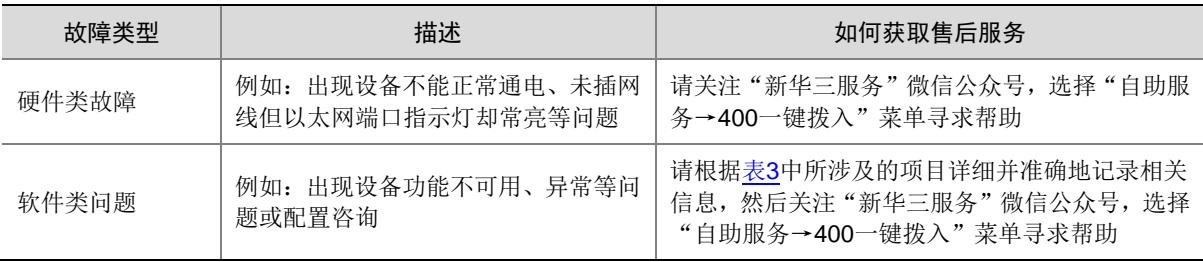

#### <span id="page-21-2"></span>信息反馈方法

为了快速定位问题,请在设备故障时收集如下信息,提供给 H3C 技术支持工程师协助分析。

#### <span id="page-21-3"></span>表3 信息反馈

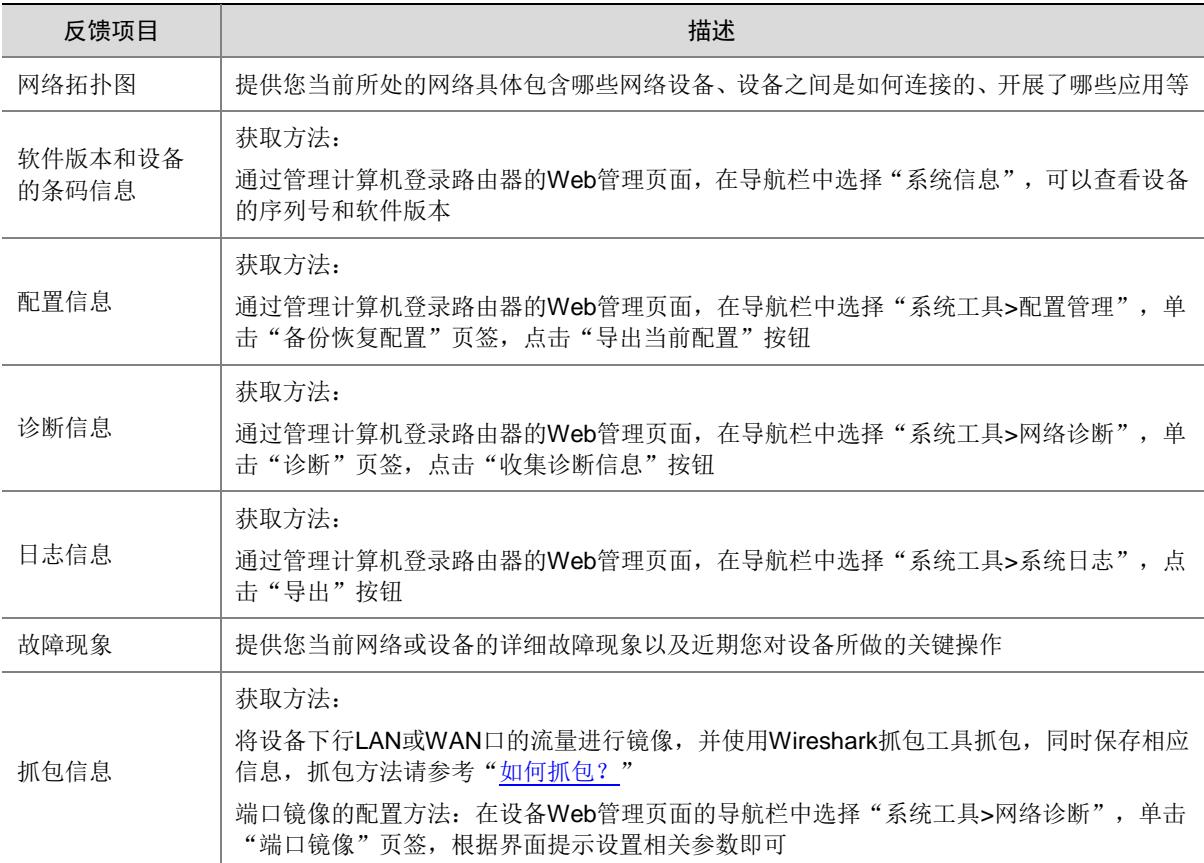

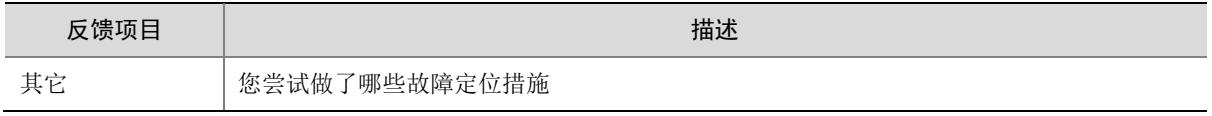